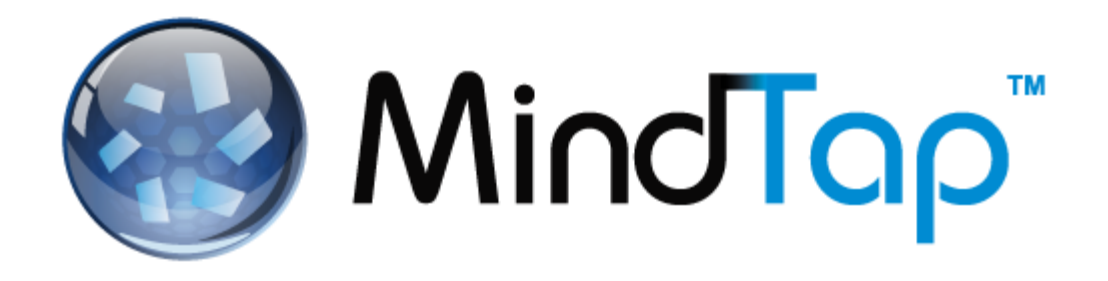

# **YouSeeU Student Guide**

## *Contents*

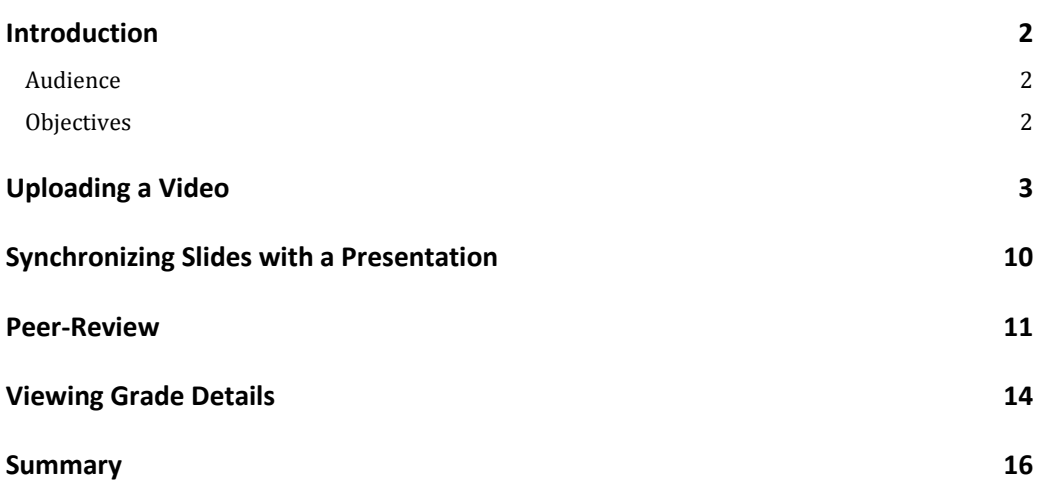

### <span id="page-1-0"></span>**Introduction**

The YouSeeU MindApp allows your instructors to assess Activities you present in your MindTap course. It enables live video capture, recording and grading. You can submit videos with visual aids that your peers and instructor can review. Prior to your final presentation, you can use the YouSeeU App for practice, peer-review and self-review.

In order to run MindTap, you'll need the most recent version of Firefox, Internet Explorer or Safari (for Mac). Although MindTap runs on Chrome, you may have technical issues using the YouSeeU App on it. To avoid these issues, use one of the recommended browsers or download the latest version of Adobe Flash.

#### <span id="page-1-1"></span>**Audience**

This document is intended for students using the YouSeeU MindApp.

#### <span id="page-1-2"></span>**Objectives**

This guide introduces you to procedures needed to work with YouSeeU assignments in your MindTap course.

Topics covered in this guide include the following:

- **Uploading Videos**
- Synchronizing Slides with a Presentation
- **Peer-Review**
- **Viewing Grades**

## <span id="page-2-0"></span>**Uploading a Video**

Use the following procedure to upload or submit a video.

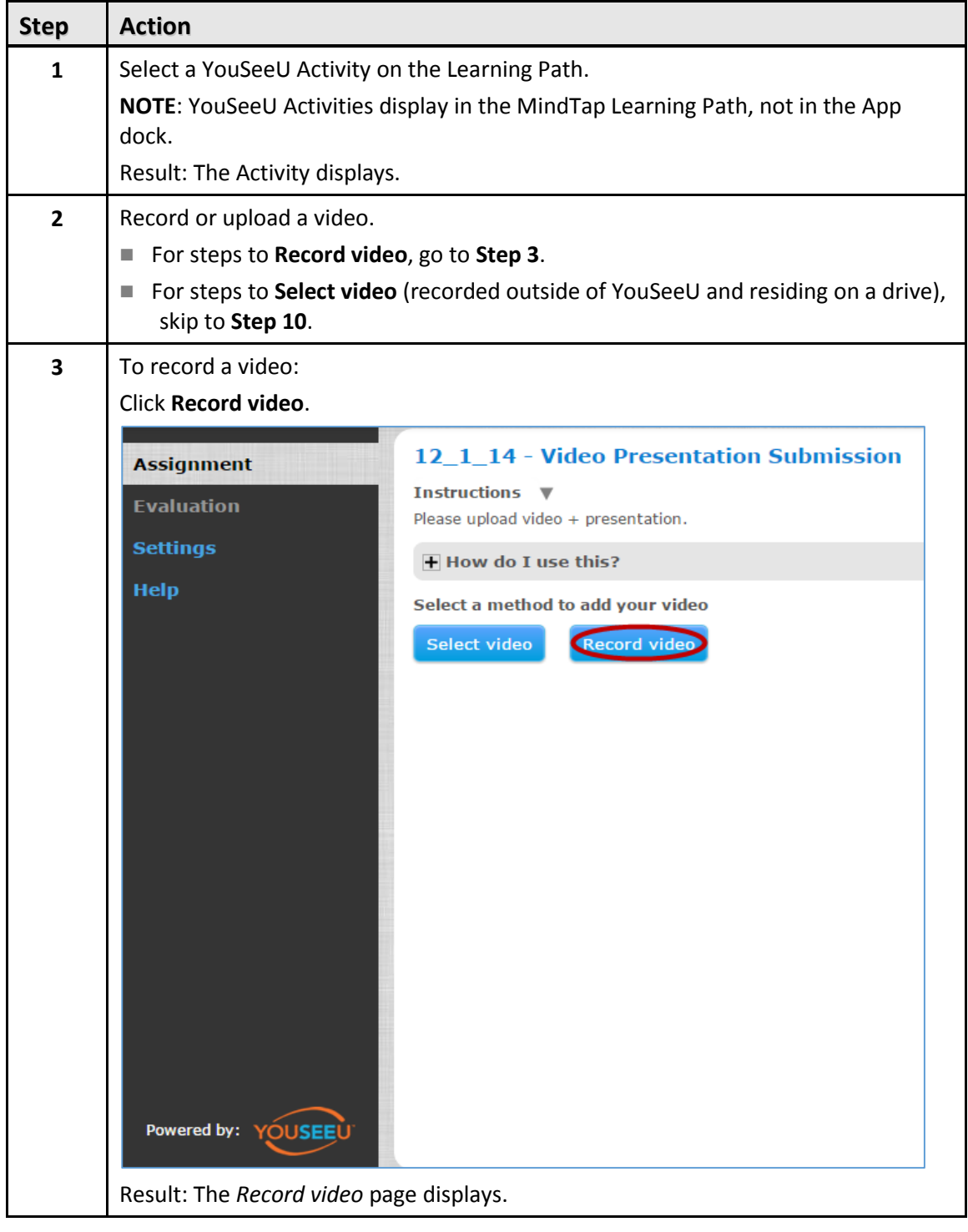

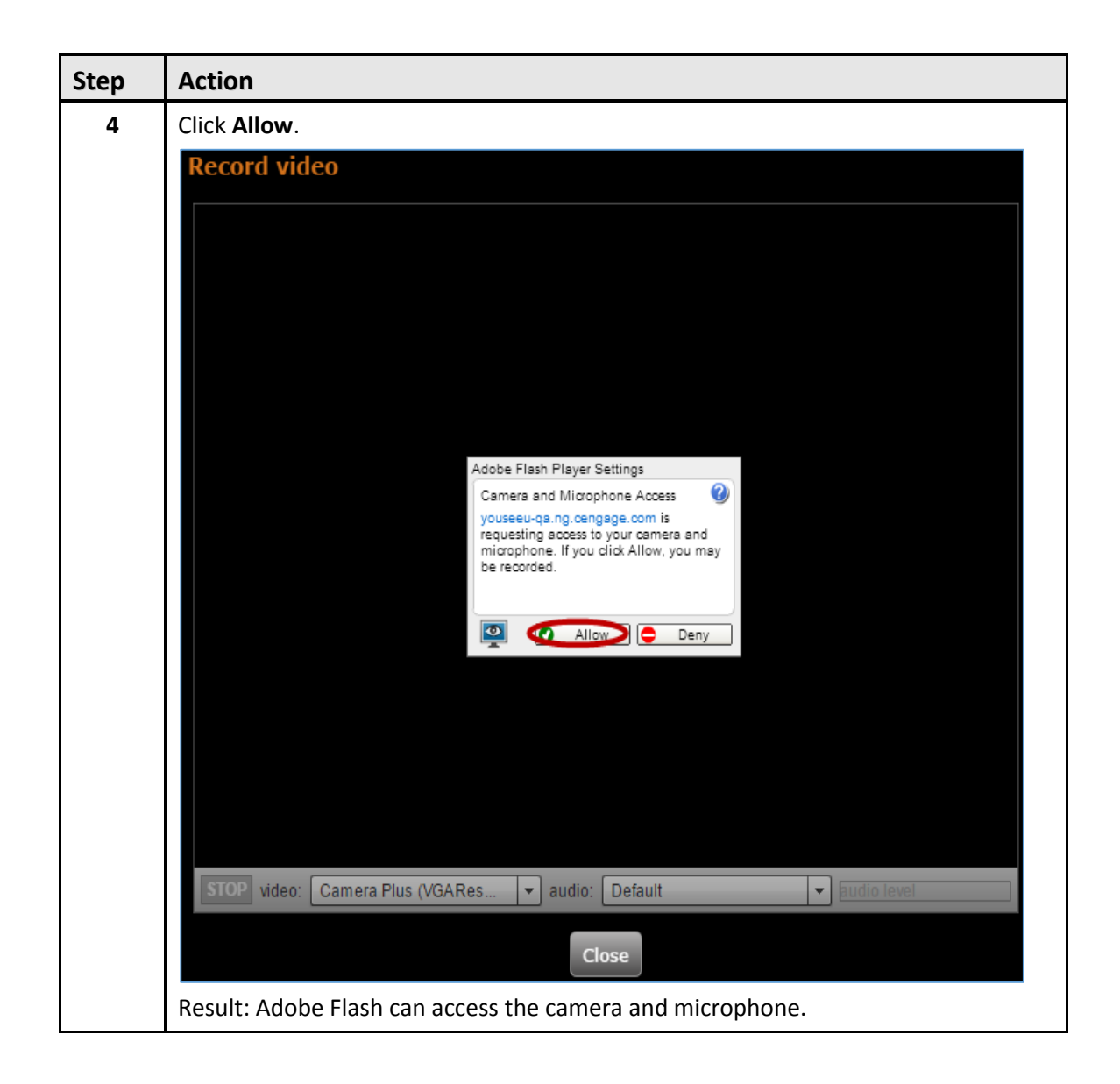

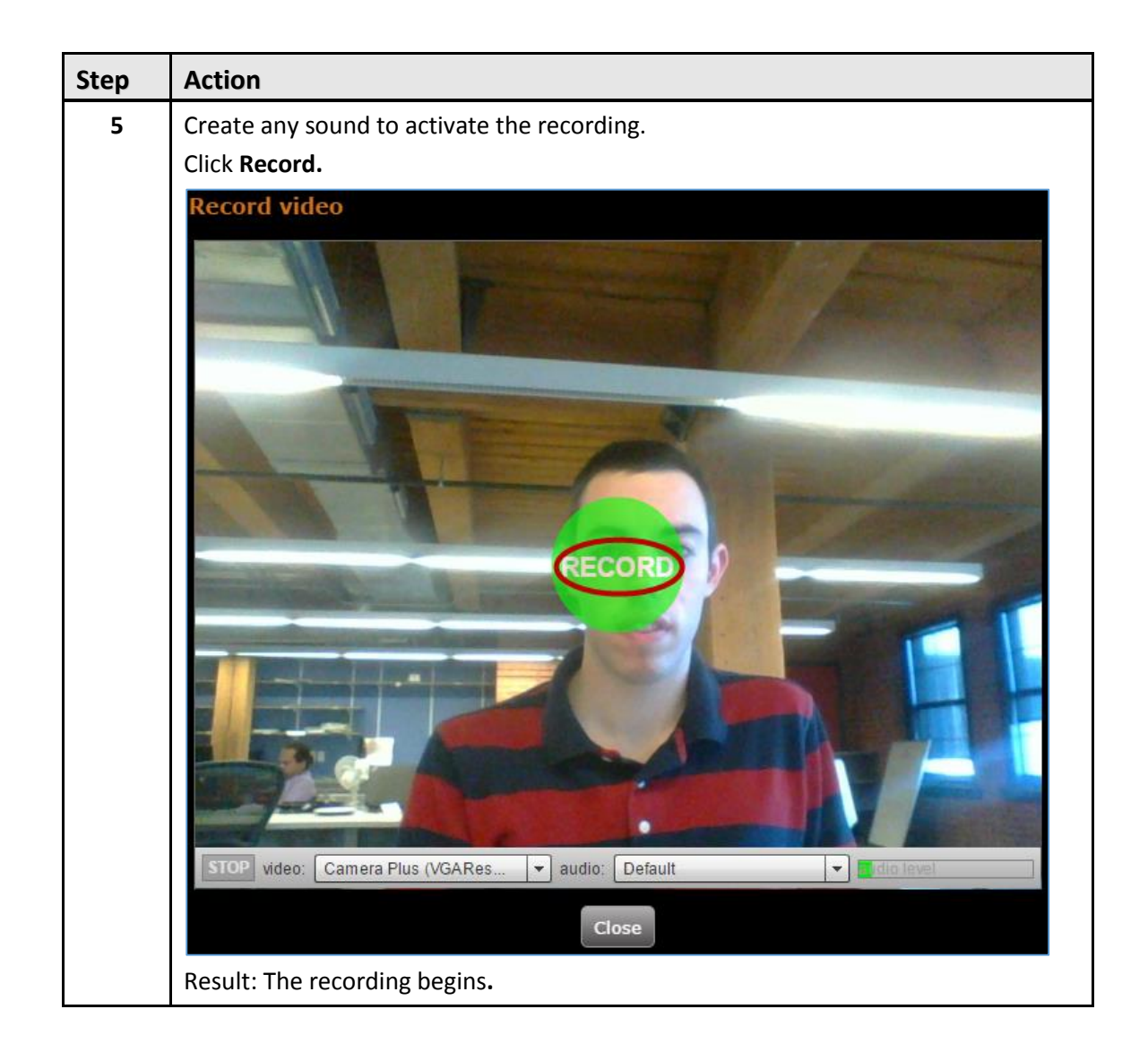

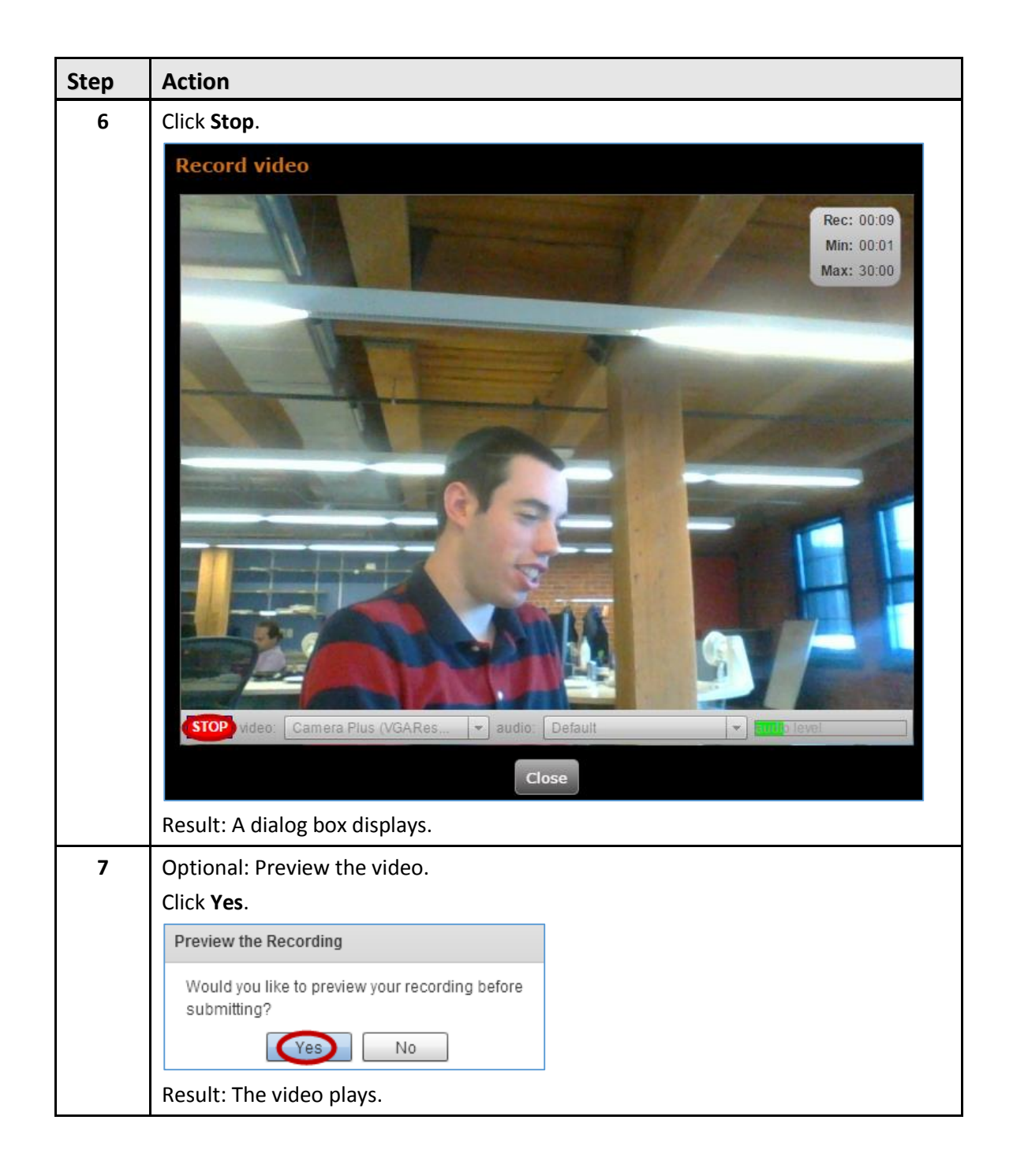

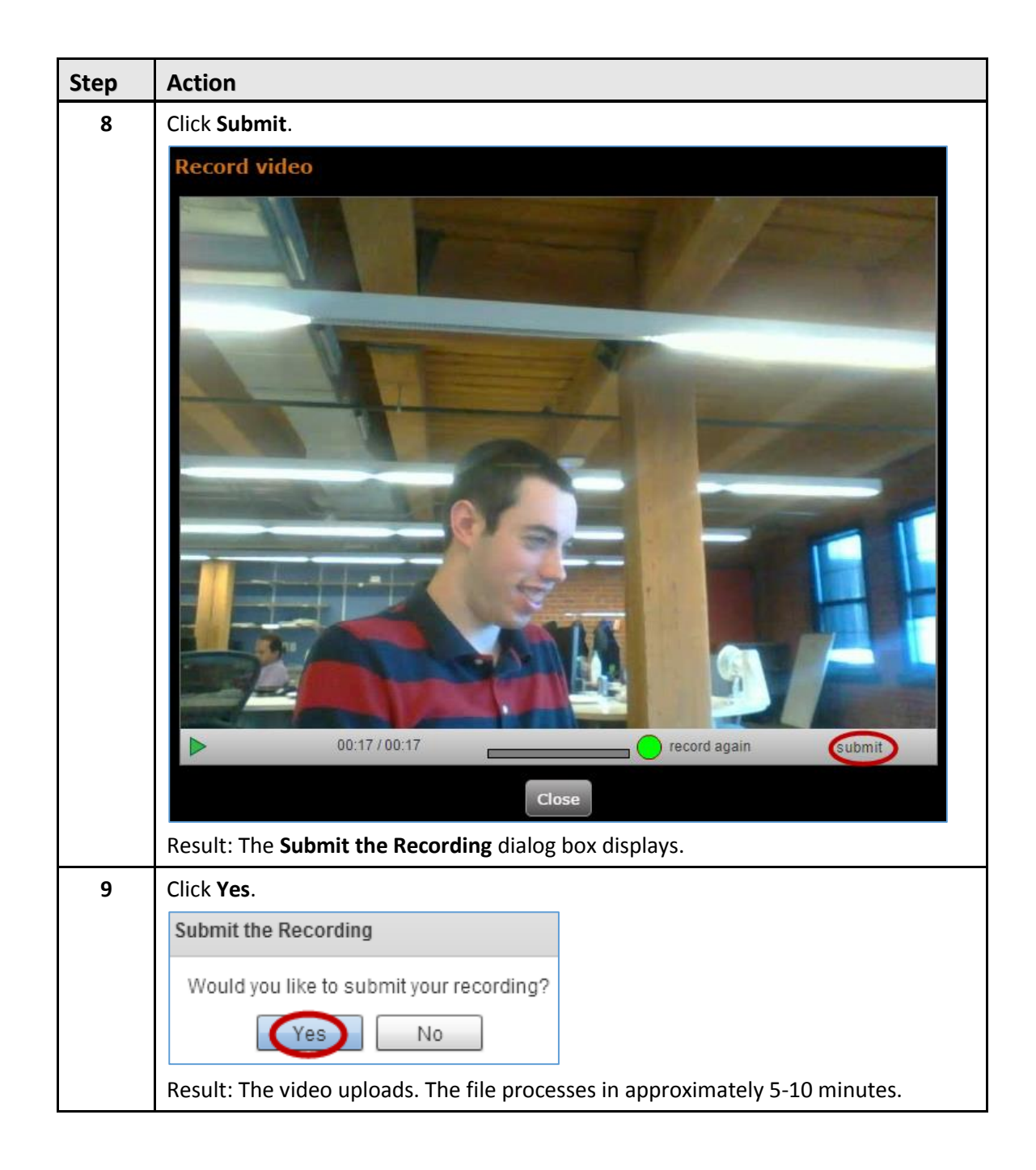

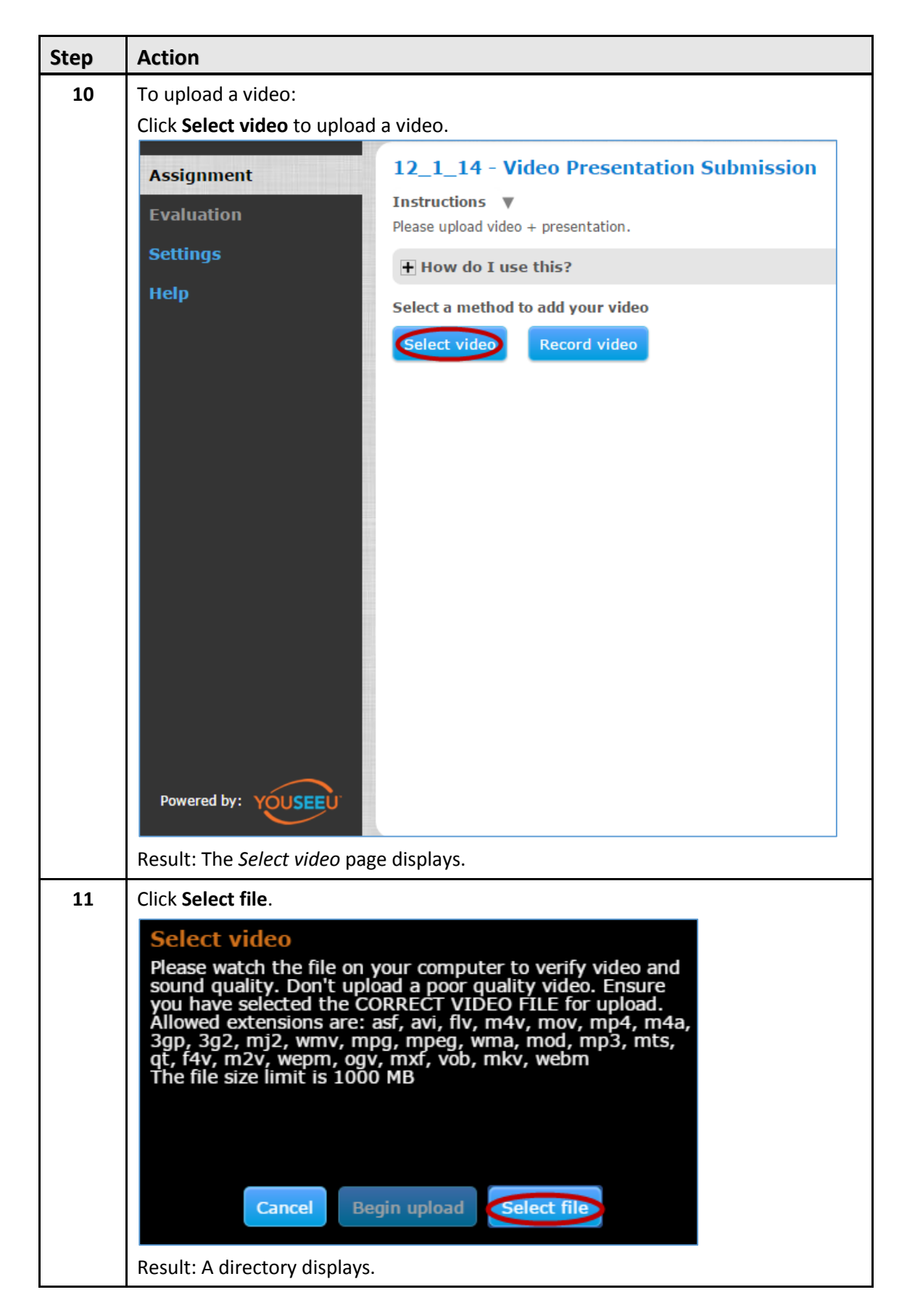

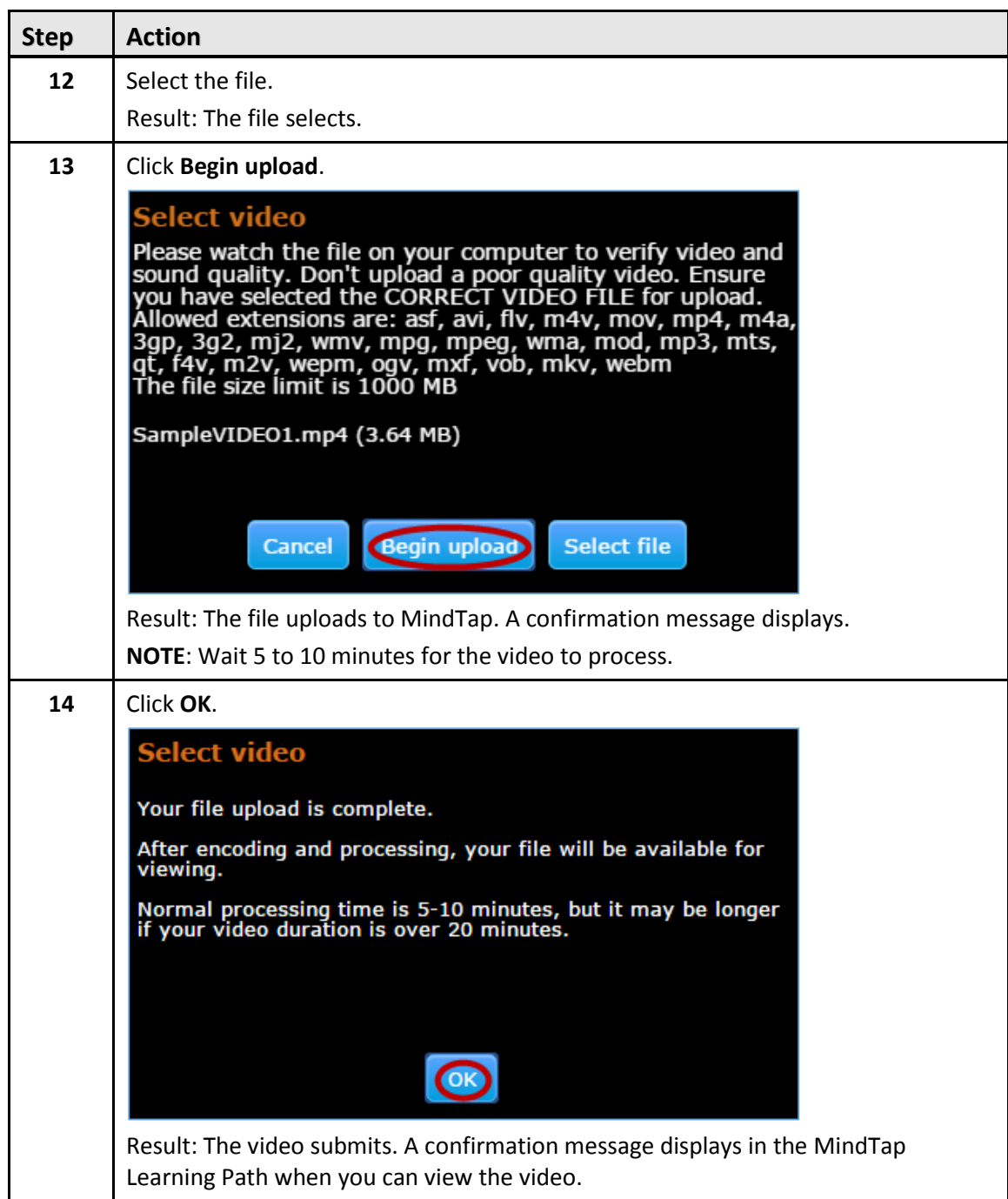

### <span id="page-9-0"></span>**Synchronizing Slides with a Presentation**

You can use visual aids such as slides with your presentation.

**IMPORTANT**: Images need to be saved as a .gif or .jpeg.

Add slides to a presentation by following these steps:

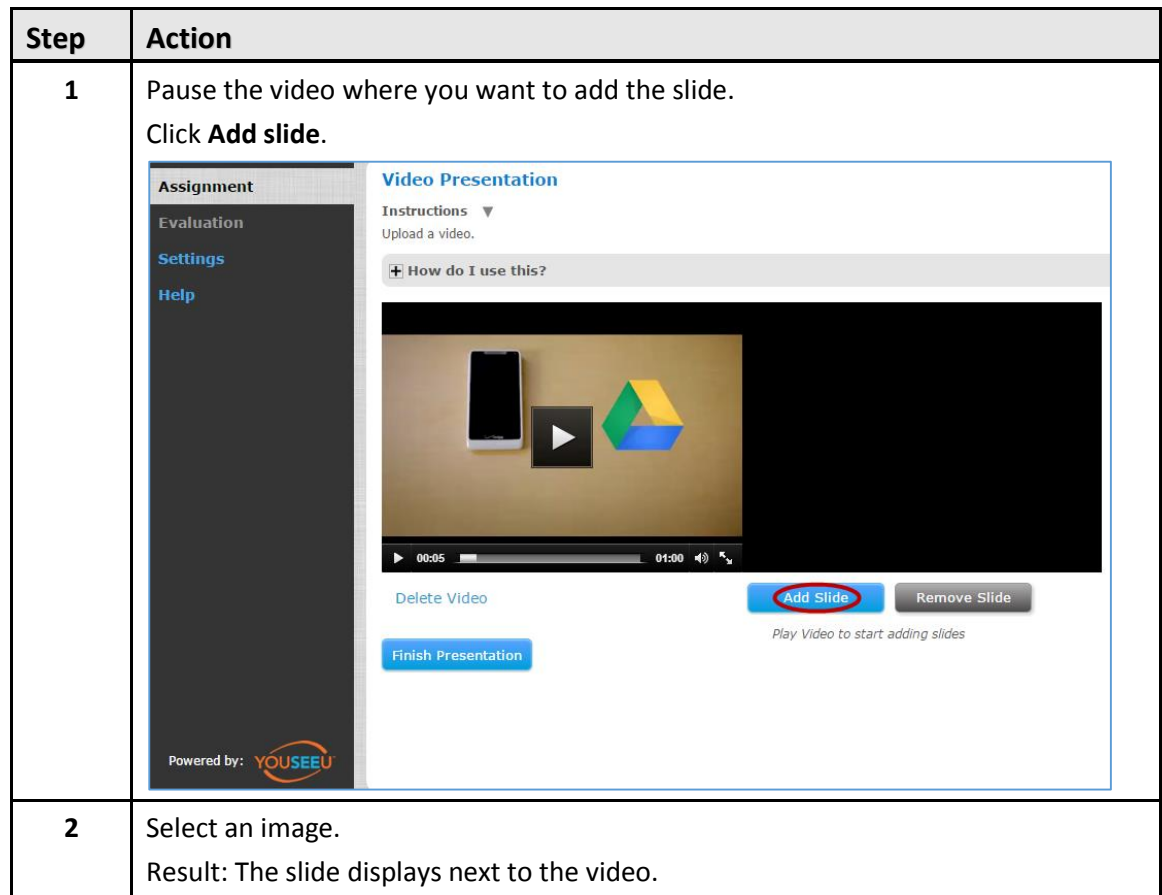

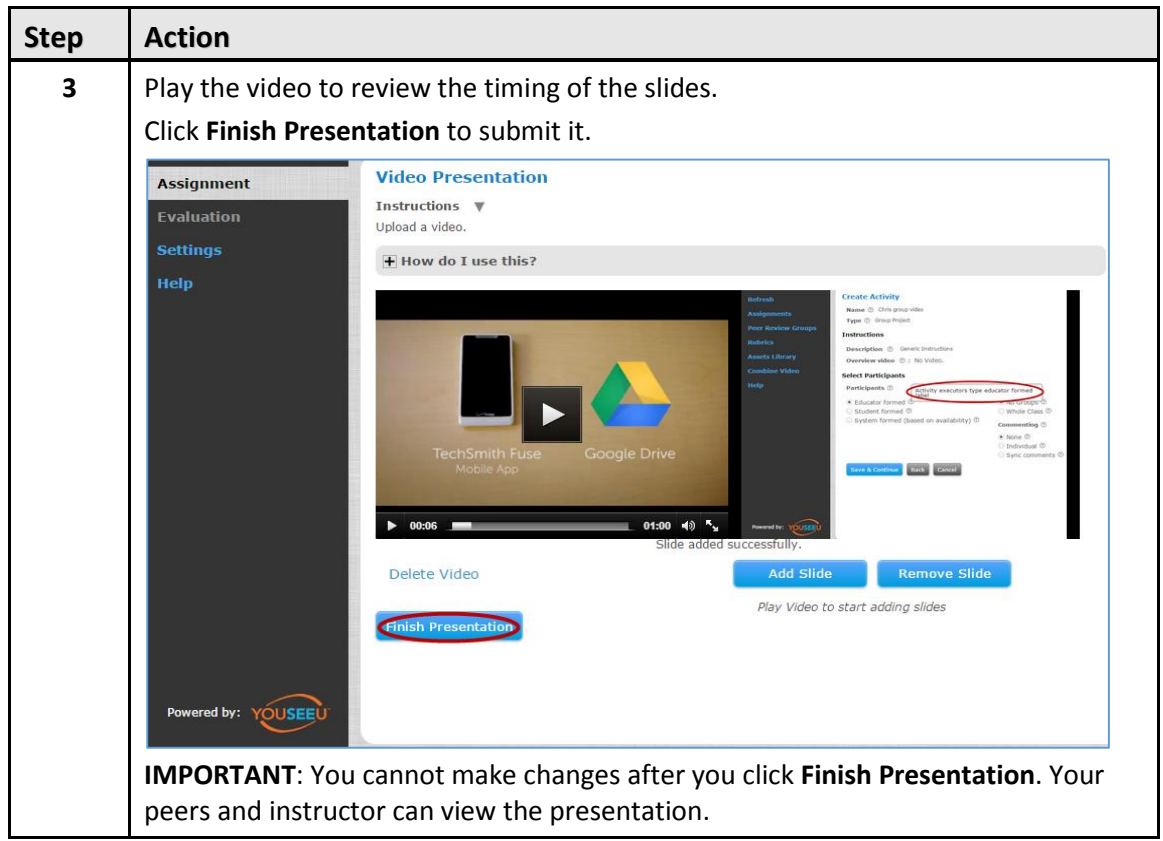

#### <span id="page-10-0"></span>**Peer-Review**

You can review your peers' presentations by following the steps in the table below.

#### **NOTES**:

- If the instructor did not select the **Immediate access to peer submissions** option in Activity setup, you need to submit your presentation before reviewing a peer's presentation. A notification displays in the MindTap Learning Path when you can peer review an Activity.
- You may be able to offer star ratings or an evaluation using a rubric depending on the peer review options.

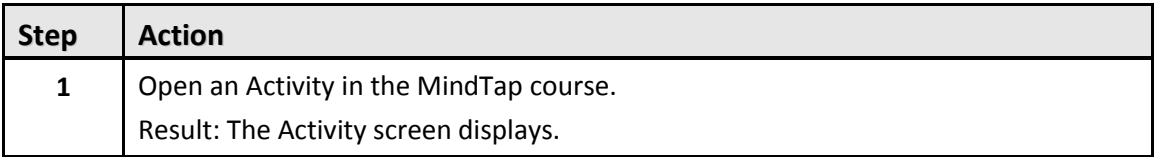

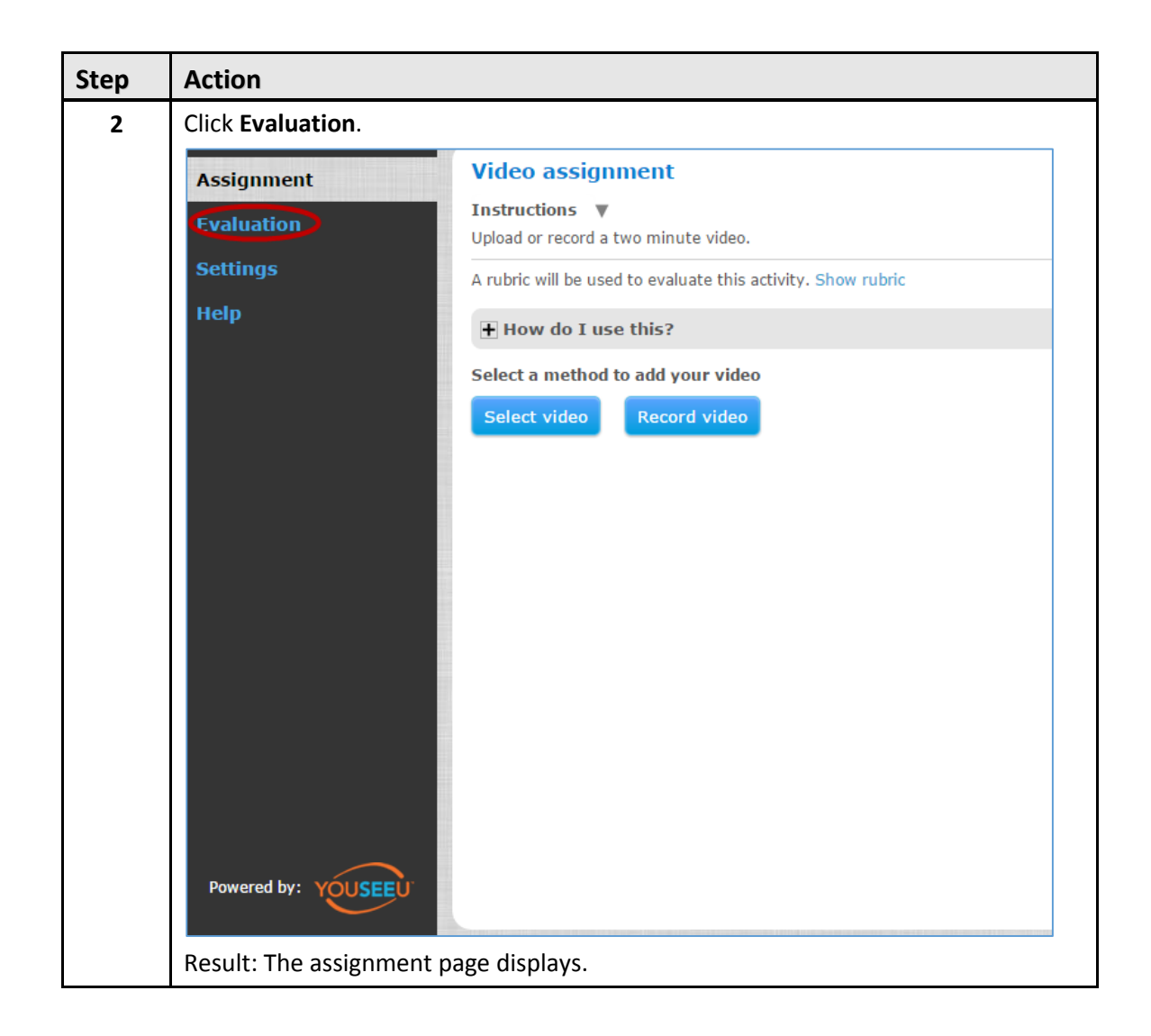

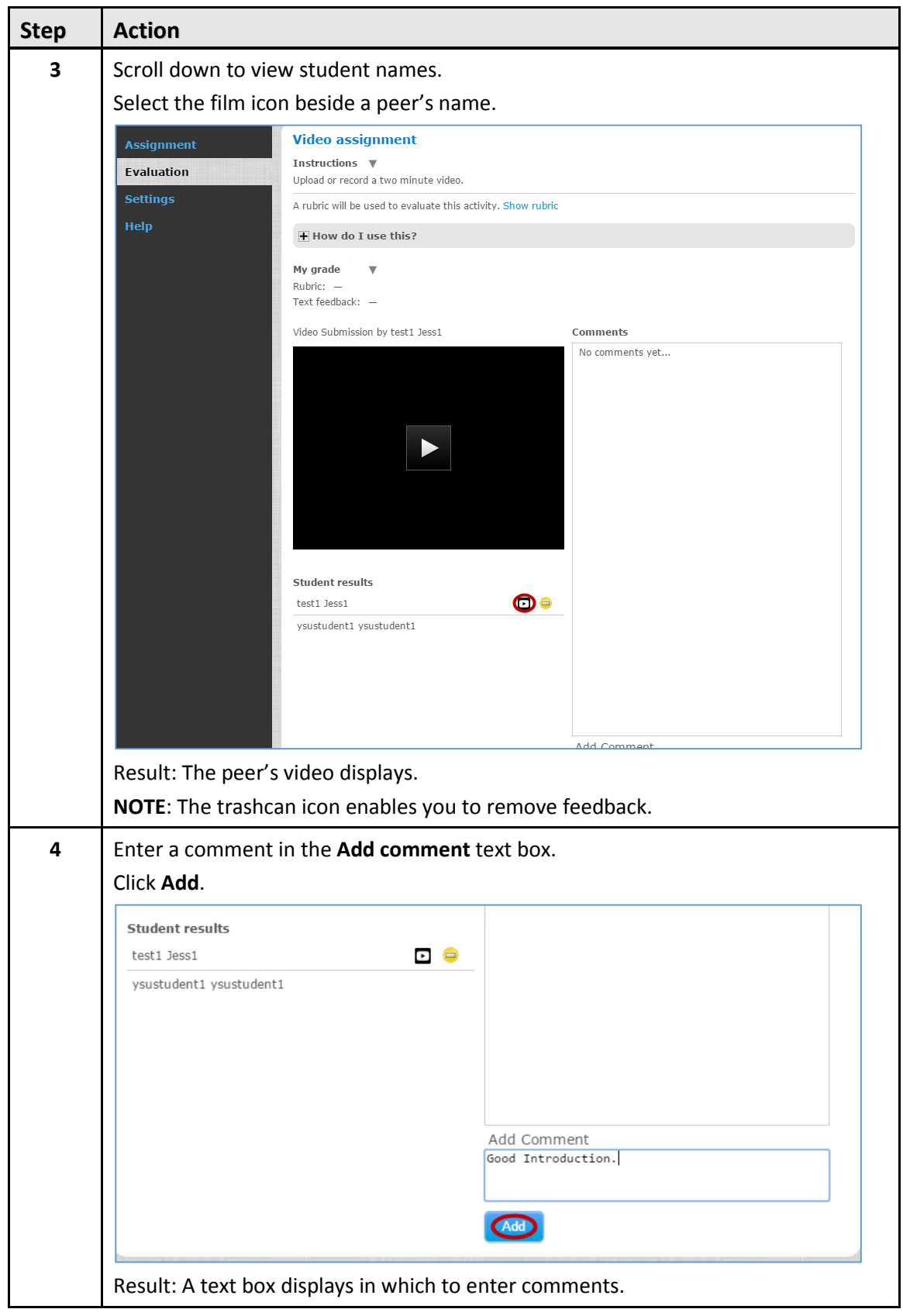

## <span id="page-13-0"></span>**Viewing Grade Details**

You can view your scores from the MindTap Learning Path. Select an Activity from the Learning Path and click the **Evaluation** tab. YouSeeU Activity scores display in different ways depending on the Activity Grading Type:

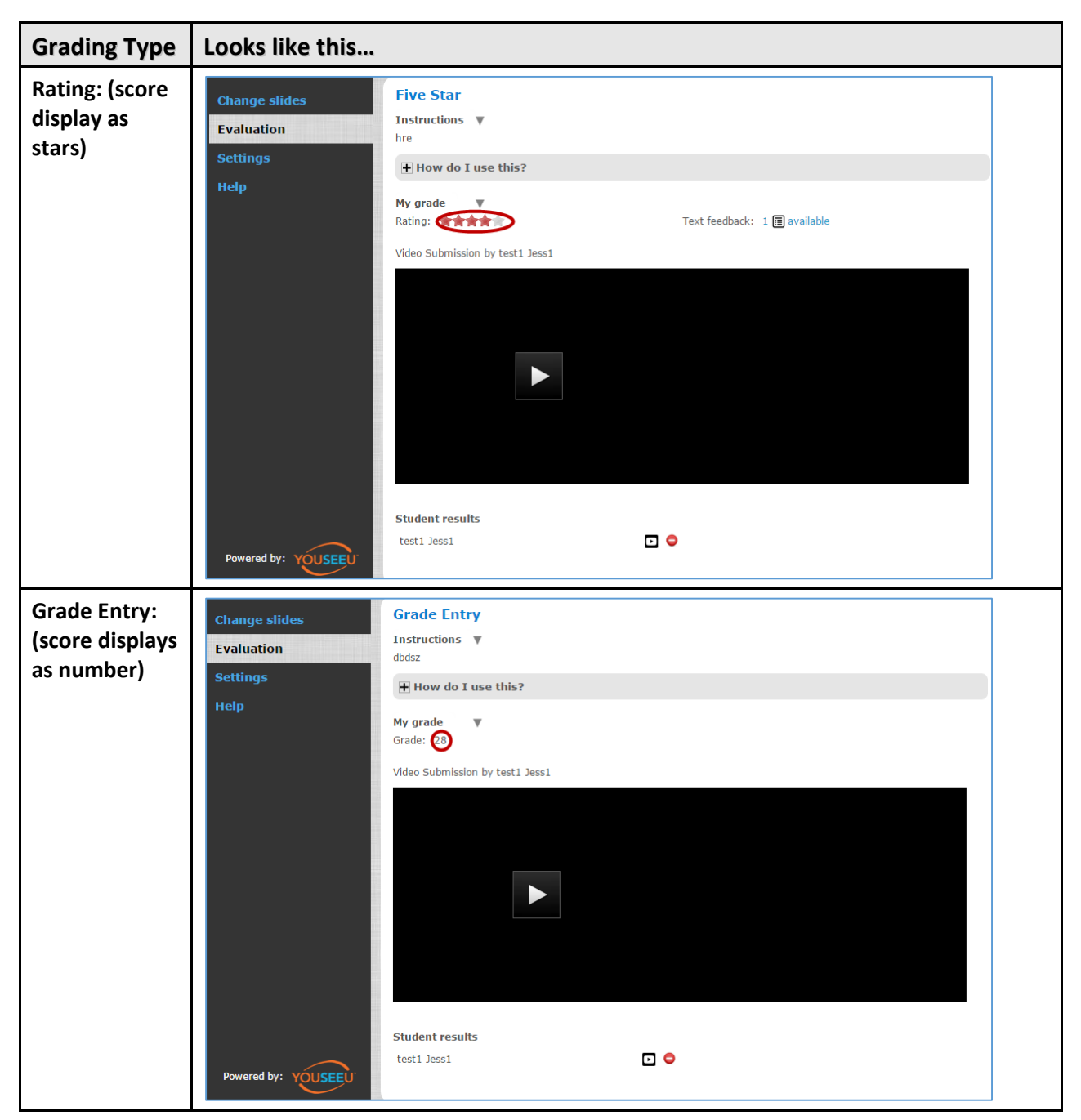

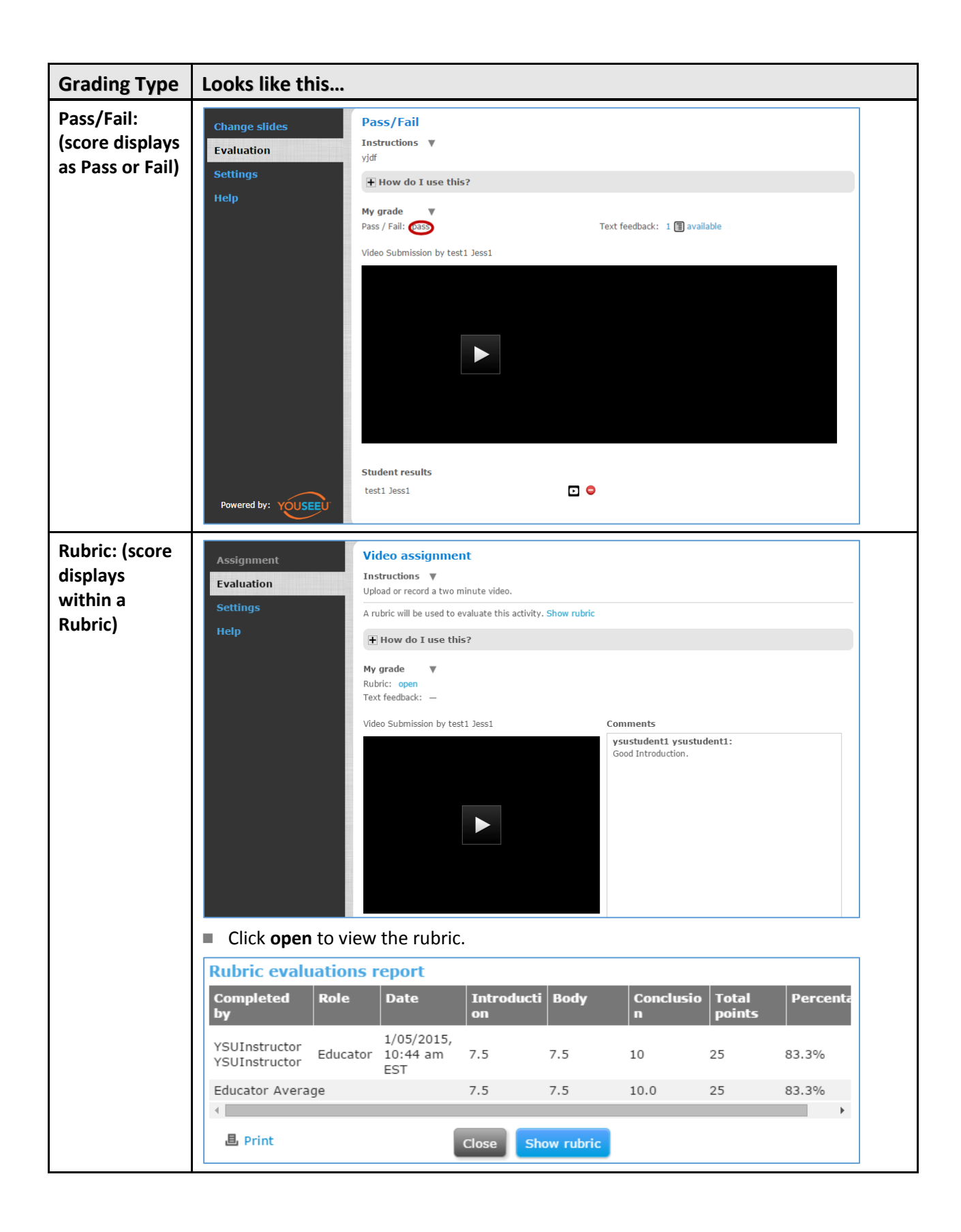

#### <span id="page-15-0"></span>**Summary**

The YouSeeU MindApp helps you upload and record videos that your instructors and classmates can review. You can add visual aids to your presentations, review your and other students' videos and view your grades on the MindTap Learning Path.